## 7004- RADIO FACILITY

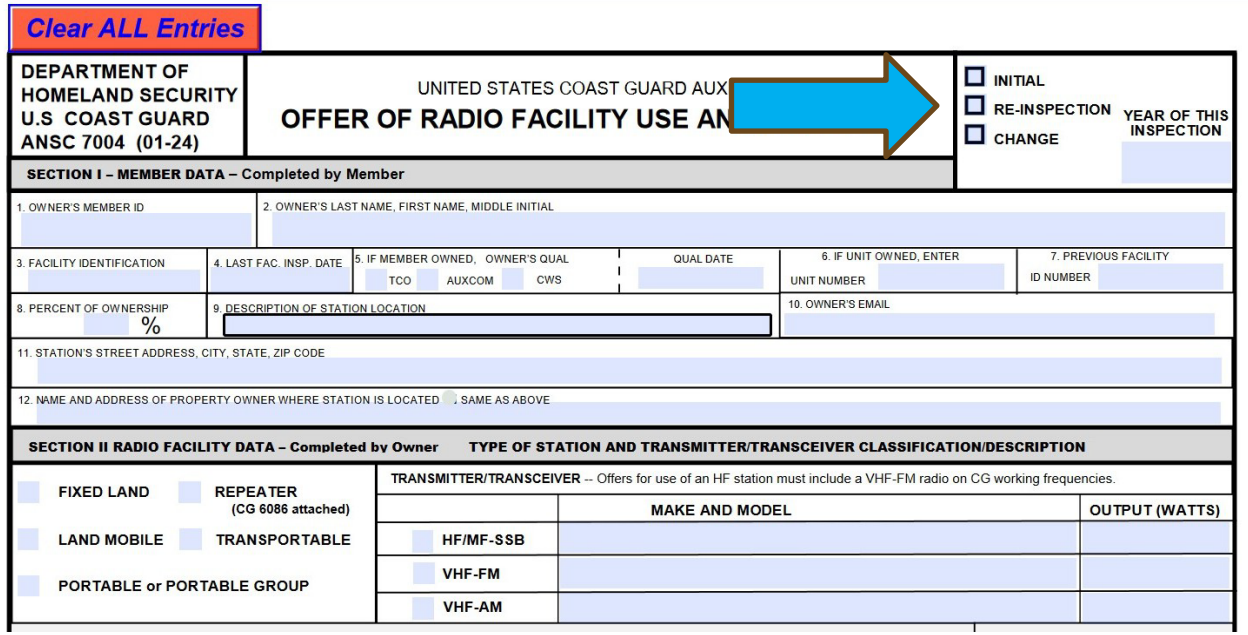

 $\sim 100$ 

# 7004 (C0N'T)

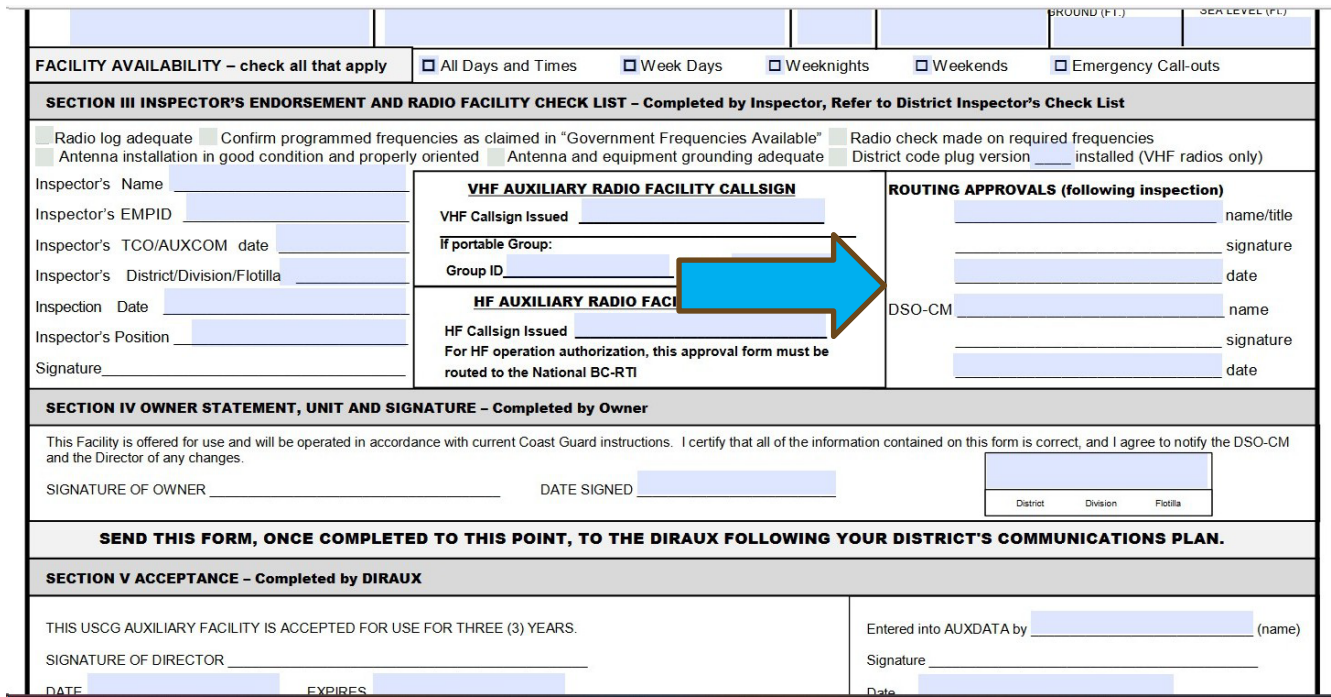

 $\overline{\phantom{a}}$ 

## 7004 (CON'T)

#### SECTION III - INSPECTOR'S ENDORSEMENT AND RADIO FACILITY CHECK LIST

- 1. INSPECTOR INFORMATION Complete entire Section III, enter inspector's name and seven-digit member ID number, TCO or AUXCOM QUAL date, inspector's District/Division/Flotilla number, inspection date, inspector's CM position, and signature, Follow your DSO-CM's "Inspector's Checklist" if available. (Inspectors must be a Communications Officer and TCO qualified or AUXCOM prior to 01AUG08.)
- 2. AUXILIARY RADIO FACILITY CALL SIGN The call is not the Facility Identification number but the station identifier (call sign) as specified in the **Auxiliary Operations Policy Manual.** 
	- For VHF reinspection, enter the assigned Auxiliary call sign. For VHF initial inspection, assign a call sign according to the District's Communications Plan
	- o For a portable group, follow instructions provided by the DSO-CM.
	- o For HF reinspection, enter the assigned Auxiliary call sign. For HF initial inspection, leave blank.
- 3. ROUTING APPROVALS Route this form up to your SO-CM, then to the DSO-CM, following your District COMMS Manual.

#### SECTION IV - OWNER'S STATEMENT, OFFER FOR USE & UNIT

- 1. Owner must sign and date form to indicate information is correct, the facility is offered for use, and will be operated per current directives. Enter District/Division/Flotilla to which facility is associated. Owner must notify the DSO-CM and DIRAUX of any changes in available frequencies, antenna height, station location, and/or call sign.
- 2. If Unit-owned, the Unit leader (listed as "Owner" in boxes 1 and 2) must sign the form in Section IV.

The radio inspector must approve the AUXDATA record for this facility and must enter a copy of this 7004 into the "files" section of the AUXDATA Radio Facility Record, DIRAUX final approval will then be completed in AUXDATA.

## **WHERE TO BEGIN WITH ENTERING IN AUXDATA II**

**First- Find, and Follow, the "How to Guide" on the AUXDATA II Web Page**

**Culinary Assistance - Quick Guide JAN 2023** 

Facility - How to Enter a New Facility Quick Guide Jul 2022

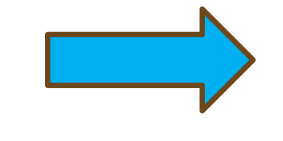

Facility Inspection (Offer for Use) - How to Enter/Submit in AUXDATA II **Apr 2022** 

List Views - How to Create in AUXDATA II May 2021

## **HOW TO FIND AN EXISTING FACILITY IN AUXDATA II**

**YOU CAN FIND THE FACILITY BY:**

**Registration number Facility number (call sign)** 

**Owner name or ID number**

**- Look on owners RELATED PAGE in the sectionof Facility Ownership**

## **REQUESTING A FACILITY INSPECTION IN AUXDATA II**

## **In AUXDATA II- Search for the facility, then click 'NEW' in facility inspection area**

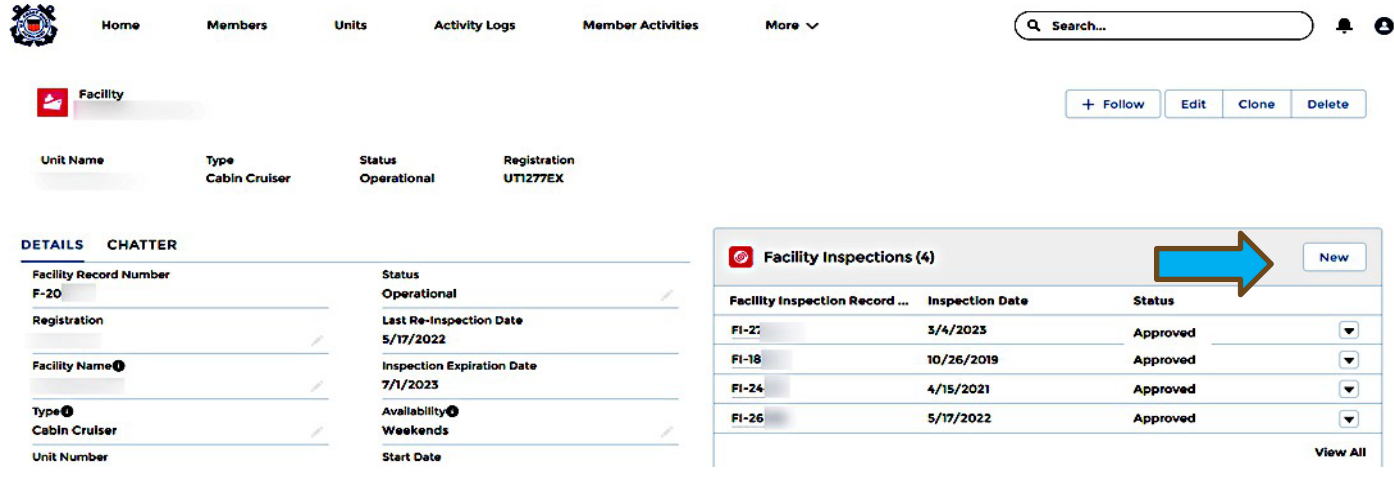

# **REQUESTING A FACILITY INSPECTION IN AUXDATA II**

#### **Click boat then next:**

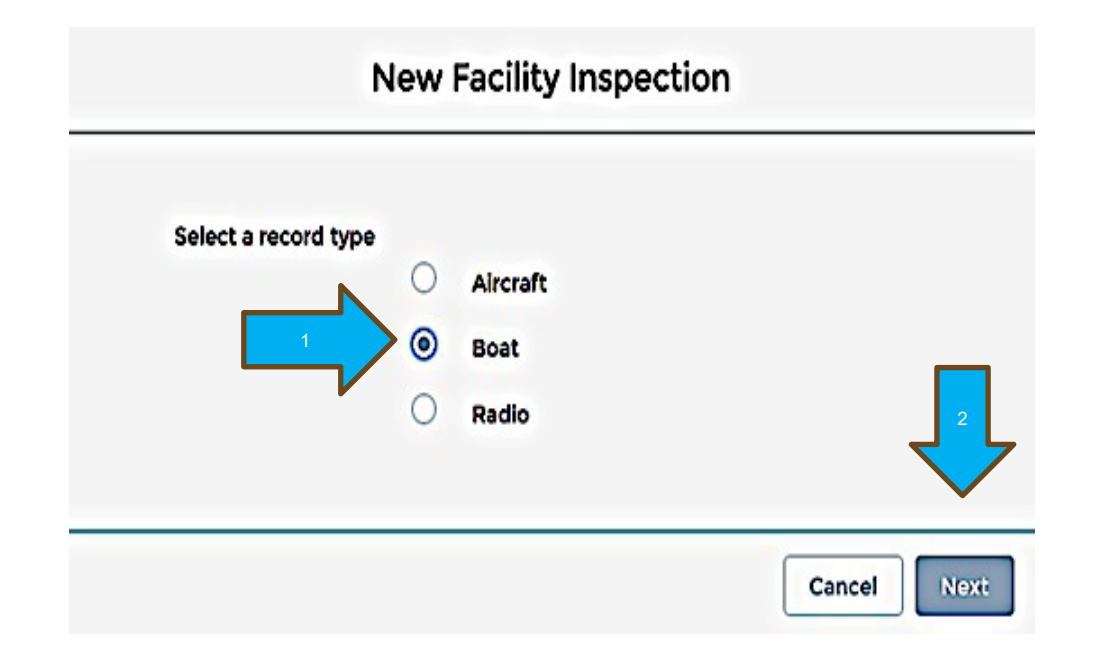

# **FILL IN THE INFORMATION**

- **1. Contact the VE for a time to conductthe examination/date.**
- **2. Leave the date blank until after the inspection.**
- **3.Fill in the VE name, etc.**
- **4. Keep the status NEW for now but change it to 'under inspection'**
- **5.Enter your OTO, DIRAUX or designated person in the DIRAUX box**
- **6. Click save- the VE will get an email.**

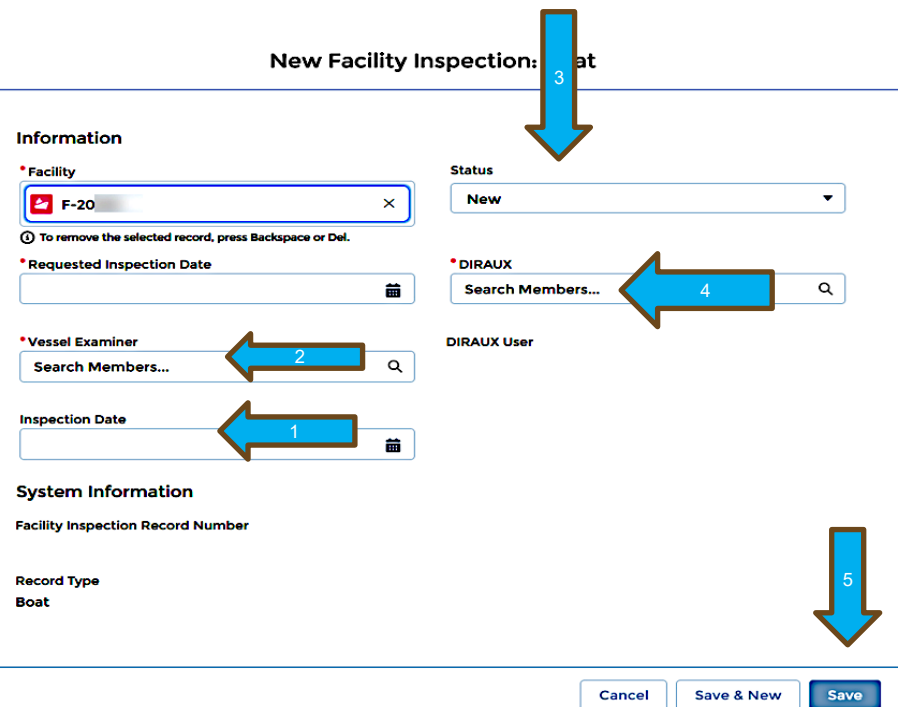

## **ITEMSTO BE UPLOADED IN AUXDATA II:**

**1- On the DETAILS page : -One picture -Current registration -Some Districts require insurance informatic** 

**2- On the Facility Inspection section (FI- XXXX) -Upload of the 7003**

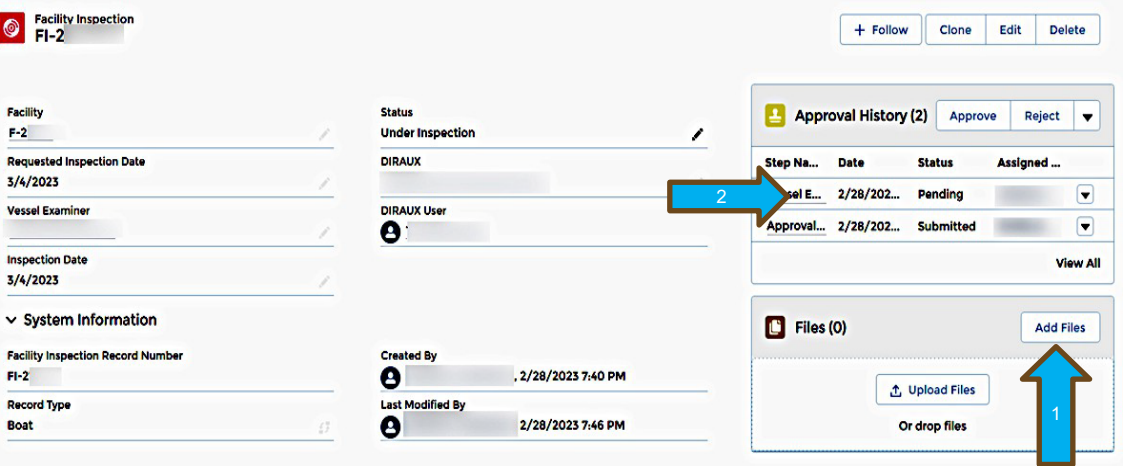

## **VE IS RESPONSIBLE TO CLICK APPROVED**

- **Open the Facility Inspection FI-XXXX**
- **Check to make sure the date is correct**
- **Click Approved or Reject**

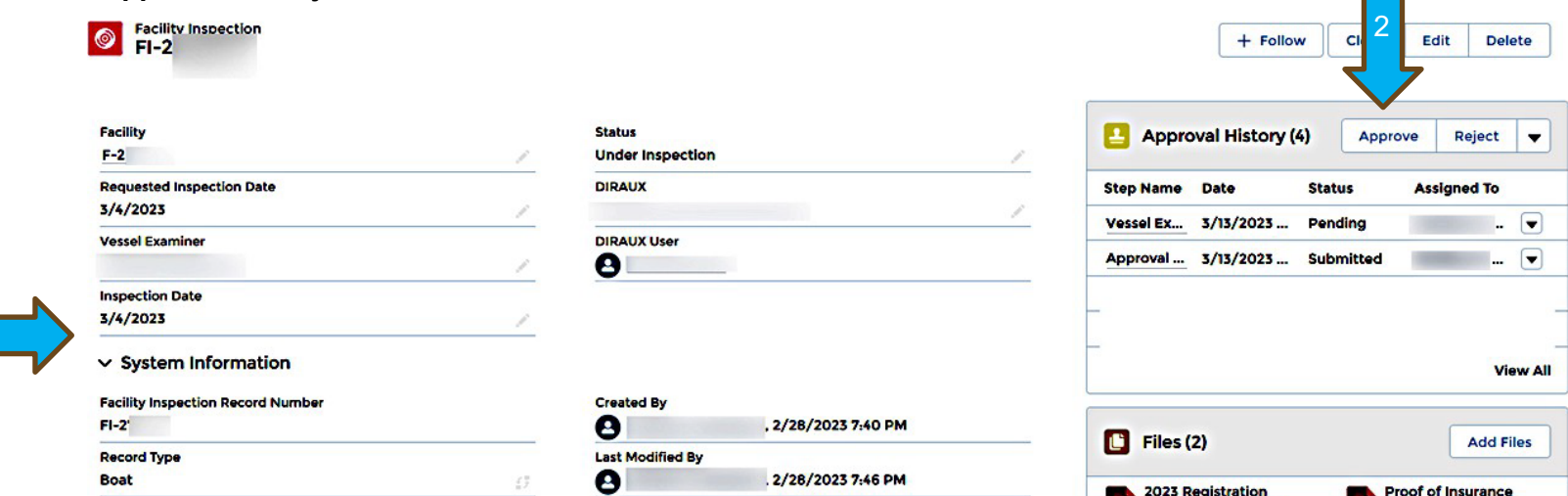

2023 Registration

Por

Mar 13, 2023 - 301KB ...

**Proof of Insurance** 

Mar 13, 2023 - 301KB ...

#### **CHATTER**

To converse or ask questions, find the tab that says CHATTER—top left. Start your 'text' with @member name and ask the questions.

Whoever you sent the 'text' to should be able to 'text' back.

## **A NOTICE IS SENT TO DIRAUX**

#### **Check to make sure DIRAUX REVIEW is showing in the status line.**

**This will be reviewed and if everything is correct, it will be approved. You will receive an email when it is approved and the status will show OPERATIONAL.**

#### How to "archive" Facilities in AUX DATA II

If you as a Member no longer are using a Facility that is listed in AUX DATA II do the following:

Check with your District policy in archiving the use of the facility.

Some District use a Help Desk Ticket others use an individual appointed person and others use DIRAUX

All Facilities are archived not deleted, just in case it comes back in service.